# **■** NetApp

# Manage alerts

StorageGRID 11.8

NetApp May 17, 2024

This PDF was generated from https://docs.netapp.com/us-en/storagegrid-118/monitor/managing-alerts.html on May 17, 2024. Always check docs.netapp.com for the latest.

# **Table of Contents**

| nage alerts                | . 1 |
|----------------------------|-----|
| //anage alerts: overview   | . 1 |
| /iew alert rules           | . 1 |
| Create custom alert rules  | . 3 |
| Edit alert rules           | . 6 |
| Disable alert rules        | . 9 |
| Remove custom alert rules  | 10  |
| Manage alert notifications | 10  |

# Manage alerts

# Manage alerts: overview

The alert system provides an easy-to-use interface for detecting, evaluating, and resolving the issues that can occur during StorageGRID operation.

You can create custom alerts, edit or disable alerts, and manage alert notifications.

#### To learn more:

Review the video: Video: Alerts overview for StorageGRID 11.8

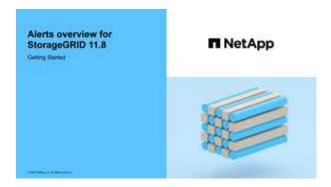

• Review the video: Video: Using metrics to create custom alerts in StorageGRID 11.8

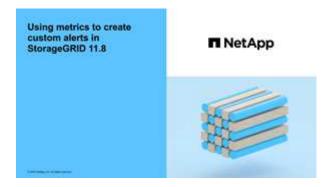

· See the Alerts reference.

# View alert rules

Alert rules define the conditions that trigger specific alerts. StorageGRID includes a set of default alert rules, which you can use as is or modify, or you can create custom alert rules.

You can view the list of all default and custom alert rules to learn which conditions will trigger each alert and to see whether any alerts are disabled.

#### Before you begin

- You are signed in to the Grid Manager using a supported web browser.
- · You have the Manage alerts or Root access permission.

• Optionally, you have watched the video: Video: Alerts overview for StorageGRID 11.8

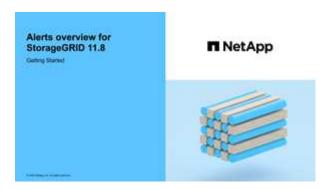

#### **Steps**

1. Select ALERTS > Rules.

#### The Alert Rules page appears.

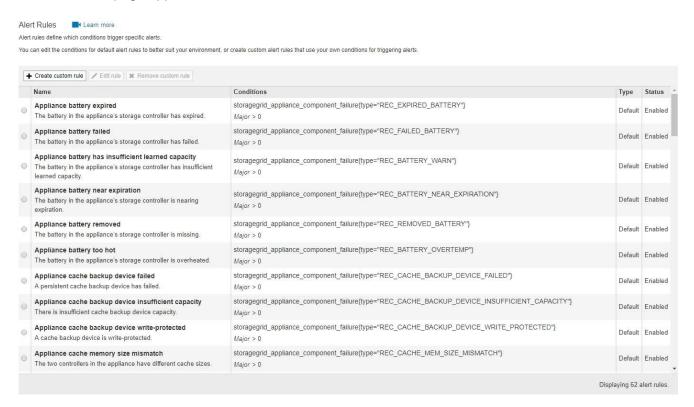

#### 2. Review the information in the alert rules table:

| Column header | Description                                                                                                    |
|---------------|----------------------------------------------------------------------------------------------------|
| Name          | The unique name and description of the alert rule. Custom alert rules are listed first, followed by default alert rules. The alert rule name is the subject for email notifications. |

| Column header | Description                                                                                                    |
|---------------|----------------------------------------------------------------------------------------------------|
| Conditions    | The Prometheus expressions that determine when this alert is triggered. An alert can be triggered at one or more of the following severity levels, but a condition for each severity is not required.                                                                                                    |
|               | *Critical : An abnormal condition exists that has stopped the normal operations of a StorageGRID node or service. You must address the underlying issue immediately. Service disruption and loss of data might result if the issue is not resolved.                                                                    |
|               | • Major : An abnormal condition exists that is either affecting current operations or approaching the threshold for a critical alert. You should investigate major alerts and address any underlying issues to ensure that the abnormal condition does not stop the normal operation of a StorageGRID node or service. |
|               | • Minor : The system is operating normally, but an abnormal condition exists that could affect the system's ability to operate if it continues. You should monitor and resolve minor alerts that don't clear on their own to ensure they don't result in a more serious problem.                                       |
| Туре          | The type of alert rule:                                                                                                    |
|               | <ul> <li>Default: An alert rule provided with the system. You can disable a default alert rule or edit the conditions and duration for a default alert rule. You can't remove a default alert rule.</li> </ul>                                                                                                    |
|               | <ul> <li>Default*: A default alert rule that includes an edited condition or duration.         As required, you can easily revert a modified condition back to the original default.     </li> </ul>                                                                                                    |
|               | <ul> <li>Custom: An alert rule that you created. You can disable, edit, and remove<br/>custom alert rules.</li> </ul>                                                                                                    |
| Status        | Whether this alert rule is currently enabled or disabled. The conditions for disabled alert rules aren't evaluated, so no alerts are triggered.                                                                                                    |

# **Create custom alert rules**

You can create custom alert rules to define your own conditions for triggering alerts.

#### Before you begin

- You are signed in to the Grid Manager using a supported web browser.
- You have the Manage alerts or Root access permission.
- You are familiar with the commonly used Prometheus metrics.
- You understand the syntax of Prometheus queries.
- Optionally, you have watched the video: Video: Using metrics to create custom alerts in StorageGRID 11.8.

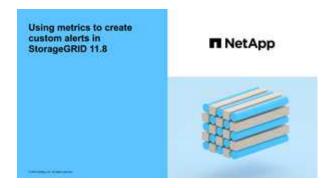

#### About this task

StorageGRID does not validate custom alerts. If you decide to create custom alert rules, follow these general guidelines:

- Look at the conditions for the default alert rules, and use them as examples for your custom alert rules.
- If you define more than one condition for an alert rule, use the same expression for all conditions. Then, change the threshold value for each condition.
- Carefully check each condition for typos and logic errors.
- Use only the metrics listed in the Grid Management API.
- When testing an expression using the Grid Management API, be aware that a "successful" response might be an empty response body (no alert triggered). To see if the alert is actually triggered, you can temporarily set a threshold to a value you expect to be true currently.

For example, to test the expression <code>node\_memory\_MemTotal\_bytes < 240000000000</code>, first execute <code>node\_memory\_MemTotal\_bytes >= 0</code> and ensure you get the expected results (all nodes return a value). Then, change the operator and the threshold back to the intended values and execute again. No results indicate there are no current alerts for this expression.

• Don't assume a custom alert is working unless you have validated that the alert is triggered when expected.

#### **Steps**

1. Select ALERTS > Rules.

The Alert Rules page appears.

Select Create custom rule.

The Create Custom Rule dialog box appears.

# Create Custom Rule Enabled \* Unique Name Description Recommended Actions (optional) Conditions ( Minor Major Critical Enter the amount of time a condition must continuously remain in effect before an alert is triggered. Duration 5 minutes Cancel

3. Select or clear the **Enabled** checkbox to determine if this alert rule is currently enabled.

If an alert rule is disabled, its expressions aren't evaluated and no alerts are triggered.

4. Enter the following information:

| Field       | Description                                                                                                    |
|-------------|----------------------------------------------------------------------------------------------------|
| Unique Name | A unique name for this rule. The alert rule name is shown on the Alerts page and is also the subject for email notifications. Names for alert rules can be between 1 and 64 characters.                     |
| Description | A description of the problem that is occurring. The description is the alert message shown on the Alerts page and in email notifications. Descriptions for alert rules can be between 1 and 128 characters. |

| Field               | Description                                                                                                    |
|---------------------|----------------------------------------------------------------------------------------------------|
| Recommended Actions | Optionally, the recommended actions to take when this alert is triggered. Enter recommended actions as plain text (no formatting codes). Recommended actions for alert rules can be between 0 and 1,024 characters. |

5. In the Conditions section, enter a Prometheus expression for one or more of the alert severity levels.

A basic expression is usually of the form:

```
[metric] [operator] [value]
```

Expressions can be any length, but appear on a single line in the user interface. At least one expression is required.

This expression causes an alert to be triggered if the amount of installed RAM for a node is less than 24,000,000,000 bytes (24 GB).

```
node memory MemTotal bytes < 2400000000</pre>
```

To see available metrics and to test Prometheus expressions, select the help icon ? and follow the link to the Metrics section of the Grid Management API.

6. In the **Duration** field, enter the amount of time a condition must continuously remain in effect before the alert is triggered, and select a unit of time.

To trigger an alert immediately when a condition becomes true, enter **0**. Increase this value to prevent temporary conditions from triggering alerts.

The default is 5 minutes.

7. Select Save.

The dialog box closes, and the new custom alert rule appears in the Alert Rules table.

# **Edit alert rules**

You can edit an alert rule to change the trigger conditions, For a custom alert rule, you can also update the rule name, description, and recommended actions.

#### Before you begin

- You are signed in to the Grid Manager using a supported web browser.
- You have the Manage alerts or Root access permission.

#### About this task

When you edit a default alert rule, you can change the conditions for minor, major, and critical alerts; and the duration. When you edit a custom alert rule, you can also edit the rule's name, description, and recommended actions.

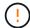

Be careful when deciding to edit an alert rule. If you change trigger values, you might not detect an underlying problem until it prevents a critical operation from completing.

#### Steps

1. Select ALERTS > Rules.

The Alert Rules page appears.

- 2. Select the radio button for the alert rule you want to edit.
- Select Edit rule.

The Edit Rule dialog box appears. This example shows a default alert rule—the Unique Name, Description, and Recommended Actions fields are disabled and can't be edited.

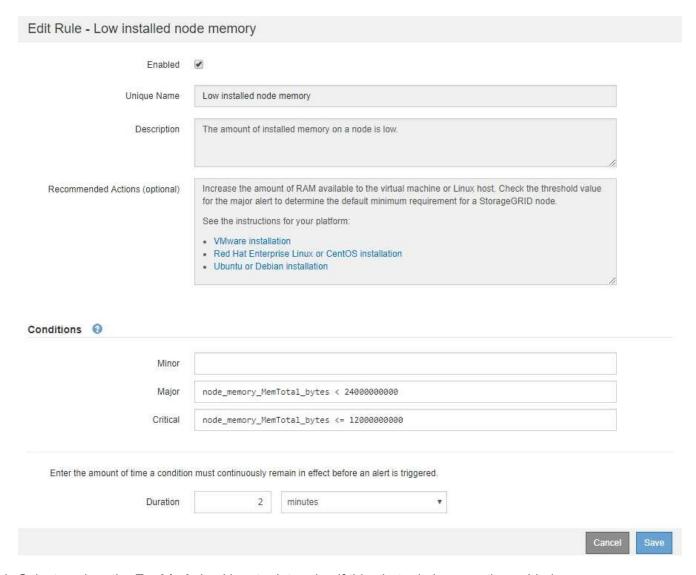

Select or clear the Enabled checkbox to determine if this alert rule is currently enabled.

If an alert rule is disabled, its expressions aren't evaluated and no alerts are triggered.

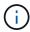

If you disable the alert rule for a current alert, you must wait a few minutes for the alert to no longer appear as an active alert.

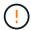

In general, disabling a default alert rule is not recommended. If an alert rule is disabled, you might not detect an underlying problem until it prevents a critical operation from completing.

5. For custom alert rules, update the following information as required.

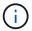

You can't edit this information for default alert rules.

| Field               | Description                                                                                                    |
|---------------------|----------------------------------------------------------------------------------------------------|
| Unique Name         | A unique name for this rule. The alert rule name is shown on the Alerts page and is also the subject for email notifications. Names for alert rules can be between 1 and 64 characters.                             |
| Description         | A description of the problem that is occurring. The description is the alert message shown on the Alerts page and in email notifications. Descriptions for alert rules can be between 1 and 128 characters.         |
| Recommended Actions | Optionally, the recommended actions to take when this alert is triggered. Enter recommended actions as plain text (no formatting codes). Recommended actions for alert rules can be between 0 and 1,024 characters. |

6. In the Conditions section, enter or update the Prometheus expression for one or more of the alert severity levels.

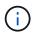

If you want to restore a condition for an edited default alert rule back to its original value, select the three dots to the right of the modified condition.

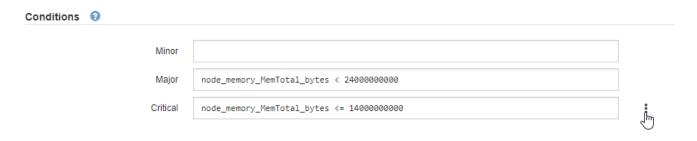

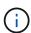

If you update the conditions for a current alert, your changes might not be implemented until the previous condition is resolved. The next time one of the conditions for the rule is met, the alert will reflect the updated values.

A basic expression is usually of the form:

```
[metric] [operator] [value]
```

Expressions can be any length, but appear on a single line in the user interface. At least one expression is required.

This expression causes an alert to be triggered if the amount of installed RAM for a node is less than 24,000,000,000 bytes (24 GB).

```
node memory MemTotal bytes < 24000000000
```

7. In the **Duration** field, enter the amount of time a condition must continuously remain in effect before the alert is triggered, and select the unit of time.

To trigger an alert immediately when a condition becomes true, enter **0**. Increase this value to prevent temporary conditions from triggering alerts.

The default is 5 minutes.

8. Select Save.

If you edited a default alert rule, **Default\*** appears in the Type column. If you disabled a default or custom alert rule, **Disabled** appears in the **Status** column.

### Disable alert rules

You can change the enabled/disabled state for a default or custom alert rule.

#### Before you begin

- You are signed in to the Grid Manager using a supported web browser.
- You have the Manage alerts or Root access permission.

#### About this task

When an alert rule is disabled, its expressions aren't evaluated and no alerts are triggered.

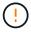

In general, disabling a default alert rule is not recommended. If an alert rule is disabled, you might not detect an underlying problem until it prevents a critical operation from completing.

#### **Steps**

1. Select ALERTS > Rules.

The Alert Rules page appears.

- 2. Select the radio button for the alert rule you want to disable or enable.
- 3. Select Edit rule.

The Edit Rule dialog box appears.

4. Select or clear the **Enabled** checkbox to determine if this alert rule is currently enabled.

If an alert rule is disabled, its expressions aren't evaluated and no alerts are triggered.

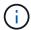

If you disable the alert rule for a current alert, you must wait a few minutes for the alert to no longer display as an active alert.

5. Select Save.

Disabled appears in the Status column.

## Remove custom alert rules

You can remove a custom alert rule if you no longer want to use it.

#### Before you begin

- You are signed in to the Grid Manager using a supported web browser.
- You have the Manage alerts or Root access permission.

#### Steps

1. Select ALERTS > Rules.

The Alert Rules page appears.

2. Select the radio button for the custom alert rule you want to remove.

You can't remove a default alert rule.

Select Remove custom rule.

A confirmation dialog box appears.

4. Select **OK** to remove the alert rule.

Any active instances of the alert will be resolved within 10 minutes.

# Manage alert notifications

### Set up SNMP notifications for alerts

If you want StorageGRID to send SNMP notifications when alerts occur, you must enable the StorageGRID SNMP agent and configure one or more trap destinations.

You can use the **CONFIGURATION** > **Monitoring** > **SNMP** agent option in the Grid Manager or the SNMP endpoints for the Grid Management API to enable and configure the StorageGRID SNMP agent. The SNMP agent supports all three versions of the SNMP protocol.

To learn how to configure the SNMP agent, see Use SNMP monitoring.

After you configure the StorageGRID SNMP agent, two types of event-driven notifications can be sent:

- Traps are notifications sent by the SNMP agent that don't require acknowledgment by the management system. Traps serve to notify the management system that something has happened within StorageGRID, such as an alert being triggered. Traps are supported in all three versions of SNMP.
- Informs are similar to traps, but they require acknowledgment by the management system. If the SNMP
  agent does not receive an acknowledgment within a certain amount of time, it resends the inform until an
  acknowledgment is received or the maximum retry value has been reached. Informs are supported in
  SNMPv2c and SNMPv3.

Trap and inform notifications are sent when a default or custom alert is triggered at any severity level. To suppress SNMP notifications for an alert, you must configure a silence for the alert. See Silence alert notifications.

If your StorageGRID deployment includes multiple Admin Nodes, the primary Admin Node is the preferred sender for alert notifications, AutoSupport packages, SNMP traps and informs, and legacy alarm notifications. If the primary Admin Node becomes unavailable, notifications are temporarily sent by other Admin Nodes. See What is an Admin Node?

#### Set up email notifications for alerts

If you want email notifications to be sent when alerts occur, you must provide information about your SMTP server. You must also enter email addresses for the recipients of alert notifications.

#### Before you begin

- You are signed in to the Grid Manager using a supported web browser.
- · You have the Manage alerts or Root access permission.

#### About this task

Because alarms and alerts are independent systems, the email setup used for alert notifications is not used for alarm notifications and AutoSupport packages. However, you can use the same email server for all notifications.

If your StorageGRID deployment includes multiple Admin Nodes, the primary Admin Node is the preferred sender for alert notifications, AutoSupport packages, SNMP traps and informs, and legacy alarm notifications. If the primary Admin Node becomes unavailable, notifications are temporarily sent by other Admin Nodes. See What is an Admin Node?

#### **Steps**

1. Select ALERTS > Email setup.

The Email Setup page appears.

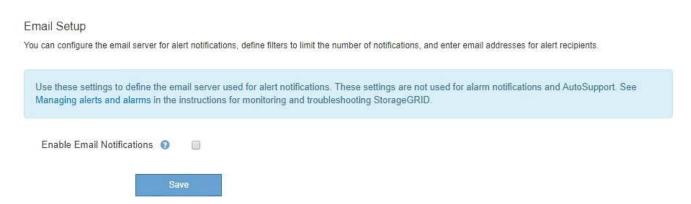

2. Select the **Enable Email Notifications** checkbox to indicate that you want notification emails to be sent when alerts reach configured thresholds.

The Email (SMTP) Server, Transport Layer Security (TLS), Email Addresses, and Filters sections appear.

In the Email (SMTP) Server section, enter the information StorageGRID needs to access your SMTP server.

If your SMTP server requires authentication, you must provide both a username and a password.

| Field               | Enter                                                                                 |
|---------------------|---------------------------------------------------------------------------------------|
| Mail Server         | The fully qualified domain name (FQDN) or IP address of the SMTP server.              |
| Port                | The port used to access the SMTP server. Must be between 1 and 65535.                 |
| Username (optional) | If your SMTP server requires authentication, enter the username to authenticate with. |
| Password (optional) | If your SMTP server requires authentication, enter the password to authenticate with. |

#### Email (SMTP) Server

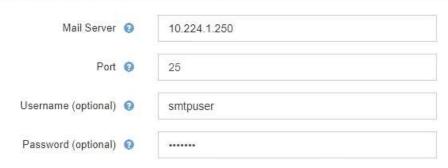

- 4. In the Email Addresses section, enter email addresses for the sender and for each recipient.
  - a. For the **Sender Email Address**, specify a valid email address to use as the From address for alert notifications.

For example: storagegrid-alerts@example.com

b. In the Recipients section, enter an email address for each email list or person who should receive an email when an alert occurs.

Select the plus icon + to add recipients.

#### **Email Addresses**

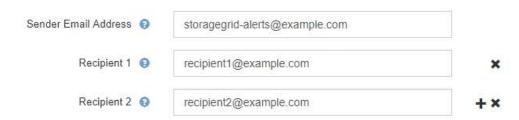

- 5. If Transport Layer Security (TLS) is required for communications with the SMTP server, select **Require TLS** in the Transport Layer Security (TLS) section.
  - a. In the **CA Certificate** field, provide the CA certificate that will be used to verify the identify of the SMTP server.

You can copy and paste the contents into this field, or select **Browse** and select the file.

You must provide a single file that contains the certificates from each intermediate issuing certificate authority (CA). The file should contain each of the PEM-encoded CA certificate files, concatenated in certificate chain order.

- b. Select the **Send Client Certificate** checkbox if your SMTP email server requires email senders to provide client certificates for authentication.
- c. In the Client Certificate field, provide the PEM-encoded client certificate to send to the SMTP server.

You can copy and paste the contents into this field, or select **Browse** and select the file.

d. In the **Private Key** field, enter the private key for the client certificate in unencrypted PEM encoding.

You can copy and paste the contents into this field, or select **Browse** and select the file.

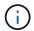

If you need to edit the email setup, select the pencil icon to update this field.

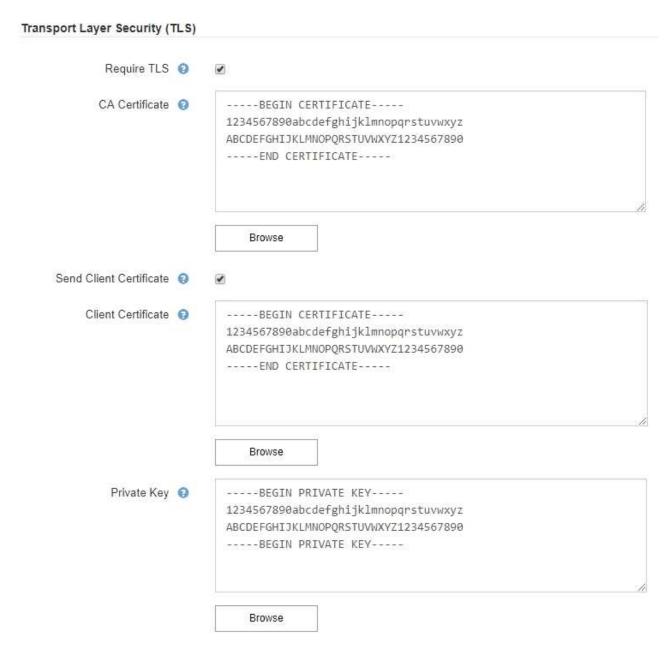

6. In the Filters section, select which alert severity levels should result in email notifications, unless the rule for a specific alert has been silenced.

| Severity               | Description                                                                                                    |
|------------------------|----------------------------------------------------------------------------------------------------|
| Minor, major, critical | An email notification is sent when the minor, major, or critical condition for an alert rule is met.                                          |
| Major, critical        | An email notification is sent when the major or critical condition for an alert rule is met. Notifications aren't sent for minor alerts.      |
| Critical only          | An email notification is sent only when the critical condition for an alert rule is met. Notifications aren't sent for minor or major alerts. |

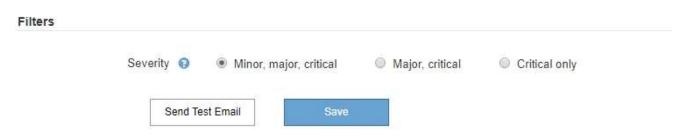

- 7. When you are ready to test your email settings, perform these steps:
  - a. Select Send Test Email.

A confirmation message appears, indicating that a test email was sent.

b. Check the inboxes of all email recipients and confirm that a test email was received.

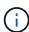

If the email is not received within a few minutes or if the **Email notification failure** alert is triggered, check your settings and try again.

c. Sign in to any other Admin Nodes and send a test email to verify connectivity from all sites.

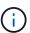

When you test alert notifications, you must sign in to every Admin Node to verify connectivity. This is in contrast to testing AutoSupport packages and legacy alarm notifications, where all Admin Nodes send the test email.

8. Select Save.

Sending a test email does not save your settings. You must select **Save**.

The email settings are saved.

#### Information included in alert email notifications

After you configure the SMTP email server, email notifications are sent to the designated recipients when an alert is triggered, unless the alert rule is suppressed by a silence. See Silence alert notifications.

Email notifications include the following information:

#### NetApp StorageGRID

# Low object data storage (6 alerts) (1)

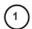

The space available for storing object data is low. (2)

#### Recommended actions

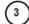

Perform an expansion procedure. You can add storage volumes (LUNs) to existing Storage Nodes, or you can add new Storage Nodes. See the instructions for expanding a StorageGRID system.

#### DC1-S1-226

Node DC1-S1-226 Site DC1 225-230

Severity

Time triggered Fri Jun 28 14:43:27 UTC 2019

storagegrid Job Service ldr

#### DC1-S2-227

Node DC1-S2-227 Site DC1 225-230 Severity

Time triggered Fri Jun 28 14:43:27 UTC 2019

storagegrid Job Service ldr

Sent from: DC1-ADM1-225

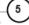

| Callout | Description                                                                                                    |
|---------|----------------------------------------------------------------------------------------------------|
| 1       | The name of the alert, followed by the number of active instances of this alert.                                                                                                    |
| 2       | The description of the alert.                                                                                                    |
| 3       | Any recommended actions for the alert.                                                                                                    |
| 4       | Details about each active instance of the alert, including the node and site affected, the alert severity, the UTC time when the alert rule was triggered, and the name of the affected job and service. |
| 5       | The hostname of the Admin Node that sent the notification.                                                                                                    |

#### How alerts are grouped

To prevent an excessive number of email notifications from being sent when alerts are triggered, StorageGRID attempts to group multiple alerts in the same notification.

Refer to the following table for examples of how StorageGRID groups multiple alerts in email notifications.

| Behavior                                                                                                    | Example                                                                                                    |
|----------------------------------------------------------------------------------------------------|----------------------------------------------------------------------------------------------------|
| Each alert notification applies only to alerts that have the same name. If two alerts with different names are triggered at the same time, two email notifications are sent.                                                                             | <ul> <li>Alert A is triggered on two nodes at the same time. Only one notification is sent.</li> <li>Alert A is triggered on node 1, and Alert B is triggered on node 2 at the same time. Two notifications are sent—one for each alert.</li> </ul>                                                                                                    |
| For a specific alert on a specific node, if the thresholds are reached for more than one severity, a notification is sent only for the most severe alert.                                                                                                | <ul> <li>Alert A is triggered and the minor, major, and<br/>critical alert thresholds are reached. One<br/>notification is sent for the critical alert.</li> </ul>                                                                                                    |
| The first time an alert is triggered, StorageGRID waits 2 minutes before sending a notification. If other alerts with the same name are triggered during that time, StorageGRID groups all of the alerts in the initial notification.                    | <ol> <li>Alert A is triggered on node 1 at 08:00. No notification is sent.</li> <li>Alert A is triggered on node 2 at 08:01. No notification is sent.</li> <li>At 08:02, a notification is sent to report both instances of the alert.</li> </ol>                                                                                                    |
| If an another alert with the same name is triggered, StorageGRID waits 10 minutes before sending a new notification. The new notification reports all active alerts (current alerts that have not been silenced), even if they were reported previously. | <ol> <li>Alert A is triggered on node 1 at 08:00. A notification is sent at 08:02.</li> <li>Alert A is triggered on node 2 at 08:05. A second notification is sent at 08:15 (10 minutes later). Both nodes are reported.</li> </ol>                                                                                                    |
| If there are multiple current alerts with the same name and one of those alerts is resolved, a new notification is not sent if the alert reoccurs on the node for which the alert was resolved.                                                          | <ol> <li>Alert A is triggered for node 1. A notification is sent.</li> <li>Alert A is triggered for node 2. A second notification is sent.</li> <li>Alert A is resolved for node 2, but it remains active for node 1.</li> <li>Alert A is triggered again for node 2. No new notification is sent because the alert is still active for node 1.</li> </ol> |
| StorageGRID continues to send email notifications once every 7 days until all instances of the alert are resolved or the alert rule is silenced.                                                                                                    | <ol> <li>Alert A is triggered for node 1 on March 8. A notification is sent.</li> <li>Alert A is not resolved or silenced. Additional notifications are sent on March 15, March 22, March 29, and so on.</li> </ol>                                                                                                    |

#### **Troubleshoot alert email notifications**

If the **Email notification failure** alert is triggered or you are unable to receive the test alert email notification, follow these steps to resolve the issue.

### Before you begin

- · You are signed in to the Grid Manager using a supported web browser.
- · You have the Manage alerts or Root access permission.

#### **Steps**

- 1. Verify your settings.
  - a. Select ALERTS > Email setup.
  - b. Verify that the Email (SMTP) Server settings are correct.
  - c. Verify that you have specified valid email addresses for the recipients.
- 2. Check your spam filter, and make sure that the email was not sent to a junk folder.
- 3. Ask your email administrator to confirm that emails from the sender address aren't being blocked.
- 4. Collect a log file for the Admin Node, and then contact technical support.

Technical support can use the information in the logs to help determine what went wrong. For example, the prometheus.log file might show an error when connecting to the server you specified.

See Collect log files and system data.

#### Silence alert notifications

Optionally, you can configure silences to temporarily suppress alert notifications.

#### Before you begin

- You are signed in to the Grid Manager using a supported web browser.
- · You have the Manage alerts or Root access permission.

#### About this task

You can silence alert rules on the entire grid, a single site, or a single node and for one or more severities. Each silence suppresses all notifications for a single alert rule or for all alert rules.

If you have enabled the SNMP agent, silences also suppress SNMP traps and informs.

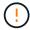

Be careful when deciding to silence an alert rule. If you silence an alert, you might not detect an underlying problem until it prevents a critical operation from completing.

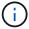

Because alarms and alerts are independent systems, you can't use this functionality to suppress alarm notifications.

#### **Steps**

1. Select ALERTS > Silences.

The Silences page appears.

#### Silences

You can configure silences to temporarily suppress alert notifications. Each silence suppresses the notifications for an alert rule at one or more severities. You can suppress an alert rule on the entire grid, a single site, or a single node.

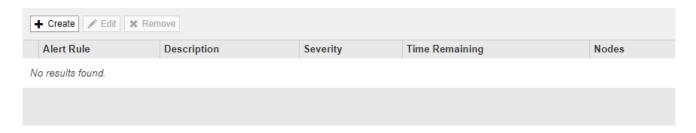

#### 2. Select Create.

The Create Silence dialog box appears.

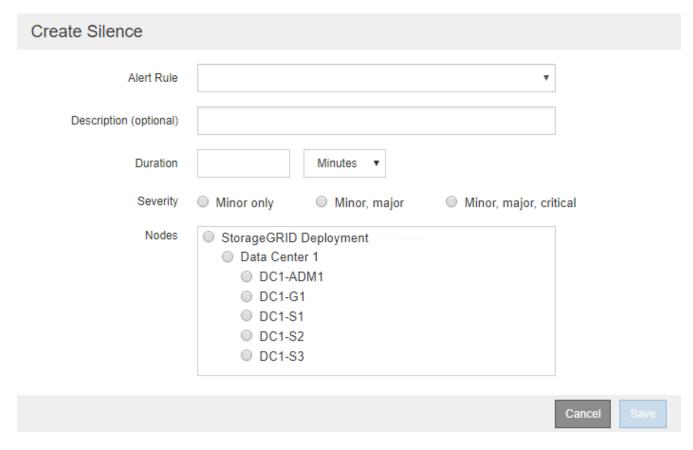

#### 3. Select or enter the following information:

| Field       | Description                                                                                                    |
|-------------|----------------------------------------------------------------------------------------------------|
| Alert Rule  | The name of the alert rule you want to silence. You can select any default or custom alert rule, even if the alert rule is disabled. |
|             | <b>Note:</b> Select <b>All rules</b> if you want to silence all alert rules using the criteria specified in this dialog box.         |
| Description | Optionally, a description of the silence. For example, describe the purpose of this silence.                                         |

| Field    | Description                                                                                                    |
|----------|----------------------------------------------------------------------------------------------------|
| Duration | How long you want this silence to remain in effect, in minutes, hours, or days. A silence can be in effect from 5 minutes to 1,825 days (5 years).                                                                                                    |
|          | <b>Note:</b> You should not silence an alert rule for an extended amount of time. If an alert rule is silenced, you might not detect an underlying problem until it prevents a critical operation from completing. However, you might need to use an extended silence if an alert is triggered by a specific, intentional configuration, such as might be the case for the <b>Services appliance link down</b> alerts and the <b>Storage appliance link down</b> alerts. |
| Severity | Which alert severity or severities should be silenced. If the alert is triggered at one of the selected severities, no notifications are sent.                                                                                                    |
| Nodes    | Which node or nodes you want this silence to apply to. You can suppress an alert rule or all rules on the entire grid, a single site, or a single node. If you select the entire grid, the silence applies to all sites and all nodes. If you select a site, the silence applies only to the nodes at that site.                                                                                                    |
|          | <b>Note:</b> You can't select more than one node or more than one site for each silence. You must create additional silences if you want to suppress the same alert rule on more than one node or more than one site at one time.                                                                                                    |

## 4. Select Save.

5. If you want to modify or end a silence before it expires, you can edit or remove it.

| Option           | Description                                                                                                    |
|------------------|----------------------------------------------------------------------------------------------------|
| Edit a silence   | a. Select ALERTS > Silences.                                                                                                    |
|                  | b. From the table, select the radio button for the silence you want to edit.                                                                                                    |
|                  | c. Select <b>Edit</b> .                                                                                                    |
|                  | <ul> <li>d. Change the description, the amount of time remaining, the selected<br/>severities, or the affected node.</li> </ul>                                                                                                    |
|                  | e. Select <b>Save</b> .                                                                                                    |
| Remove a silence | a. Select ALERTS > Silences.                                                                                                    |
|                  | b. From the table, select the radio button for the silence you want to remove.                                                                                                    |
|                  | c. Select <b>Remove</b> .                                                                                                    |
|                  | d. Select <b>OK</b> to confirm you want to remove this silence.                                                                                                    |
|                  | <b>Note</b> : Notifications will now be sent when this alert is triggered (unless suppressed by another silence). If this alert is currently triggered, it might take few minutes for email or SNMP notifications to be sent and for the Alerts page to update. |

#### **Related information**

| Configure the SNMP agent |  |  |  |  |  |
|--------------------------|--|--|--|--|--|
|                          |  |  |  |  |  |
|                          |  |  |  |  |  |
|                          |  |  |  |  |  |
|                          |  |  |  |  |  |
|                          |  |  |  |  |  |
|                          |  |  |  |  |  |
|                          |  |  |  |  |  |
|                          |  |  |  |  |  |
|                          |  |  |  |  |  |
|                          |  |  |  |  |  |
|                          |  |  |  |  |  |
|                          |  |  |  |  |  |
|                          |  |  |  |  |  |
|                          |  |  |  |  |  |
|                          |  |  |  |  |  |
|                          |  |  |  |  |  |
|                          |  |  |  |  |  |

#### Copyright information

Copyright © 2024 NetApp, Inc. All Rights Reserved. Printed in the U.S. No part of this document covered by copyright may be reproduced in any form or by any means—graphic, electronic, or mechanical, including photocopying, recording, taping, or storage in an electronic retrieval system—without prior written permission of the copyright owner.

Software derived from copyrighted NetApp material is subject to the following license and disclaimer:

THIS SOFTWARE IS PROVIDED BY NETAPP "AS IS" AND WITHOUT ANY EXPRESS OR IMPLIED WARRANTIES, INCLUDING, BUT NOT LIMITED TO, THE IMPLIED WARRANTIES OF MERCHANTABILITY AND FITNESS FOR A PARTICULAR PURPOSE, WHICH ARE HEREBY DISCLAIMED. IN NO EVENT SHALL NETAPP BE LIABLE FOR ANY DIRECT, INDIRECT, INCIDENTAL, SPECIAL, EXEMPLARY, OR CONSEQUENTIAL DAMAGES (INCLUDING, BUT NOT LIMITED TO, PROCUREMENT OF SUBSTITUTE GOODS OR SERVICES; LOSS OF USE, DATA, OR PROFITS; OR BUSINESS INTERRUPTION) HOWEVER CAUSED AND ON ANY THEORY OF LIABILITY, WHETHER IN CONTRACT, STRICT LIABILITY, OR TORT (INCLUDING NEGLIGENCE OR OTHERWISE) ARISING IN ANY WAY OUT OF THE USE OF THIS SOFTWARE, EVEN IF ADVISED OF THE POSSIBILITY OF SUCH DAMAGE.

NetApp reserves the right to change any products described herein at any time, and without notice. NetApp assumes no responsibility or liability arising from the use of products described herein, except as expressly agreed to in writing by NetApp. The use or purchase of this product does not convey a license under any patent rights, trademark rights, or any other intellectual property rights of NetApp.

The product described in this manual may be protected by one or more U.S. patents, foreign patents, or pending applications.

LIMITED RIGHTS LEGEND: Use, duplication, or disclosure by the government is subject to restrictions as set forth in subparagraph (b)(3) of the Rights in Technical Data -Noncommercial Items at DFARS 252.227-7013 (FEB 2014) and FAR 52.227-19 (DEC 2007).

Data contained herein pertains to a commercial product and/or commercial service (as defined in FAR 2.101) and is proprietary to NetApp, Inc. All NetApp technical data and computer software provided under this Agreement is commercial in nature and developed solely at private expense. The U.S. Government has a non-exclusive, non-transferrable, nonsublicensable, worldwide, limited irrevocable license to use the Data only in connection with and in support of the U.S. Government contract under which the Data was delivered. Except as provided herein, the Data may not be used, disclosed, reproduced, modified, performed, or displayed without the prior written approval of NetApp, Inc. United States Government license rights for the Department of Defense are limited to those rights identified in DFARS clause 252.227-7015(b) (FEB 2014).

#### **Trademark information**

NETAPP, the NETAPP logo, and the marks listed at <a href="http://www.netapp.com/TM">http://www.netapp.com/TM</a> are trademarks of NetApp, Inc. Other company and product names may be trademarks of their respective owners.